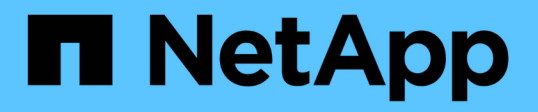

# 安裝**SnapCenter** 適用於**Microsoft SQL Server**的功能性外掛程式 SnapCenter Software 4.9

NetApp March 20, 2024

This PDF was generated from https://docs.netapp.com/zh-tw/snapcenter-49/protectscsql/task\_add\_hosts\_and\_install\_snapcenter\_plug\_ins\_package\_for\_windows.html on March 20, 2024. Always check docs.netapp.com for the latest.

# 目錄

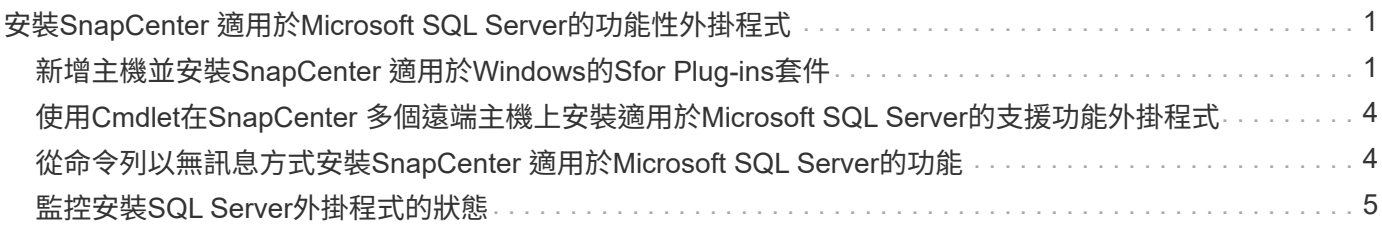

# <span id="page-2-0"></span>安裝**SnapCenter** 適用於**Microsoft SQL Server**的功 能性外掛程式

### <span id="page-2-1"></span>新增主機並安裝**SnapCenter** 適用於**Windows**的**Sfor Plug-ins**套 件

您必須使用SnapCenter 「功能不全\*新增主機\*」頁面來新增主機並安裝外掛程式套件。外 掛程式會自動安裝在遠端主機上。

開始之前

- 您必須是指派給具有外掛安裝和解除安裝權限之角色的使用者、例如SnapCenter 「支援管理員」角色。
- 在Windows主機上安裝外掛程式時、如果您指定的認證不是內建的、就應該停用主機上的UAC。
- 您應確保訊息佇列服務處於執行中狀態。
- 如果您使用群組託管服務帳戶(GMSA)、則應該使用管理權限來設定GMSA。

["](https://docs.netapp.com/zh-tw/snapcenter-49/protect-scsql/task_configure_gMSA_on_windows_server_2012_or_later.html)[在](https://docs.netapp.com/zh-tw/snapcenter-49/protect-scsql/task_configure_gMSA_on_windows_server_2012_or_later.html)[Windows Server 2012](https://docs.netapp.com/zh-tw/snapcenter-49/protect-scsql/task_configure_gMSA_on_windows_server_2012_or_later.html)[或更新版本上為](https://docs.netapp.com/zh-tw/snapcenter-49/protect-scsql/task_configure_gMSA_on_windows_server_2012_or_later.html)[SQL](https://docs.netapp.com/zh-tw/snapcenter-49/protect-scsql/task_configure_gMSA_on_windows_server_2012_or_later.html)[設定群組託管服務帳戶](https://docs.netapp.com/zh-tw/snapcenter-49/protect-scsql/task_configure_gMSA_on_windows_server_2012_or_later.html)["](https://docs.netapp.com/zh-tw/snapcenter-49/protect-scsql/task_configure_gMSA_on_windows_server_2012_or_later.html)

關於這項工作

您無法將SnapCenter 某個支援服務器作為外掛主機新增至另SnapCenter 一個支援服務器。

您可以為個別主機或叢集新增主機並安裝外掛程式套件。如果您要在叢集或Windows Server容錯移轉叢集 (WSFC)上安裝外掛程式、則外掛程式會安裝在叢集的所有節點上。

如需管理主機的相關資訊、請參閱 ["](https://docs.netapp.com/zh-tw/snapcenter-49/admin/concept_manage_hosts.html)[管理主機](https://docs.netapp.com/zh-tw/snapcenter-49/admin/concept_manage_hosts.html)["](https://docs.netapp.com/zh-tw/snapcenter-49/admin/concept_manage_hosts.html)。

#### 步驟

- 1. 在左側導覽窗格中、選取\*主機\*。
- 2. 驗證頂端是否已選取\*託管主機\*索引標籤。
- 3. 選取\*「Add\*」。
- 4. 在「hosts」頁面中執行下列動作:

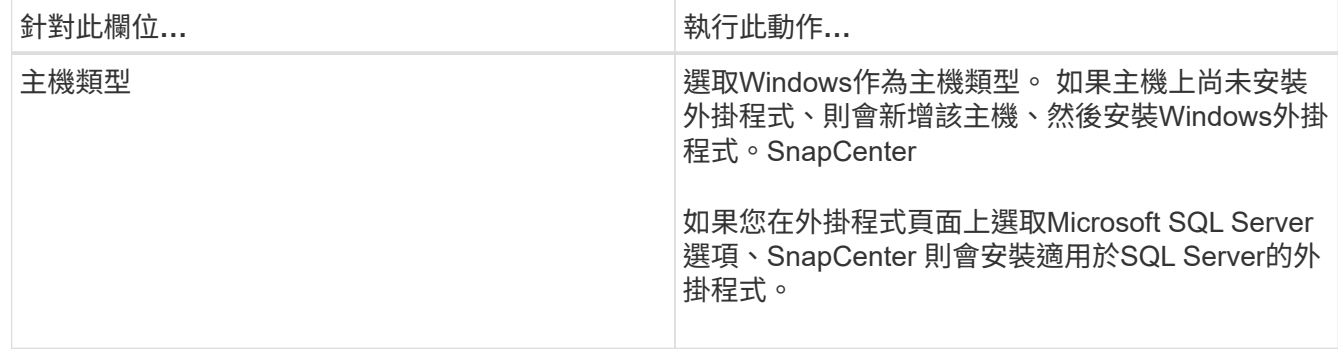

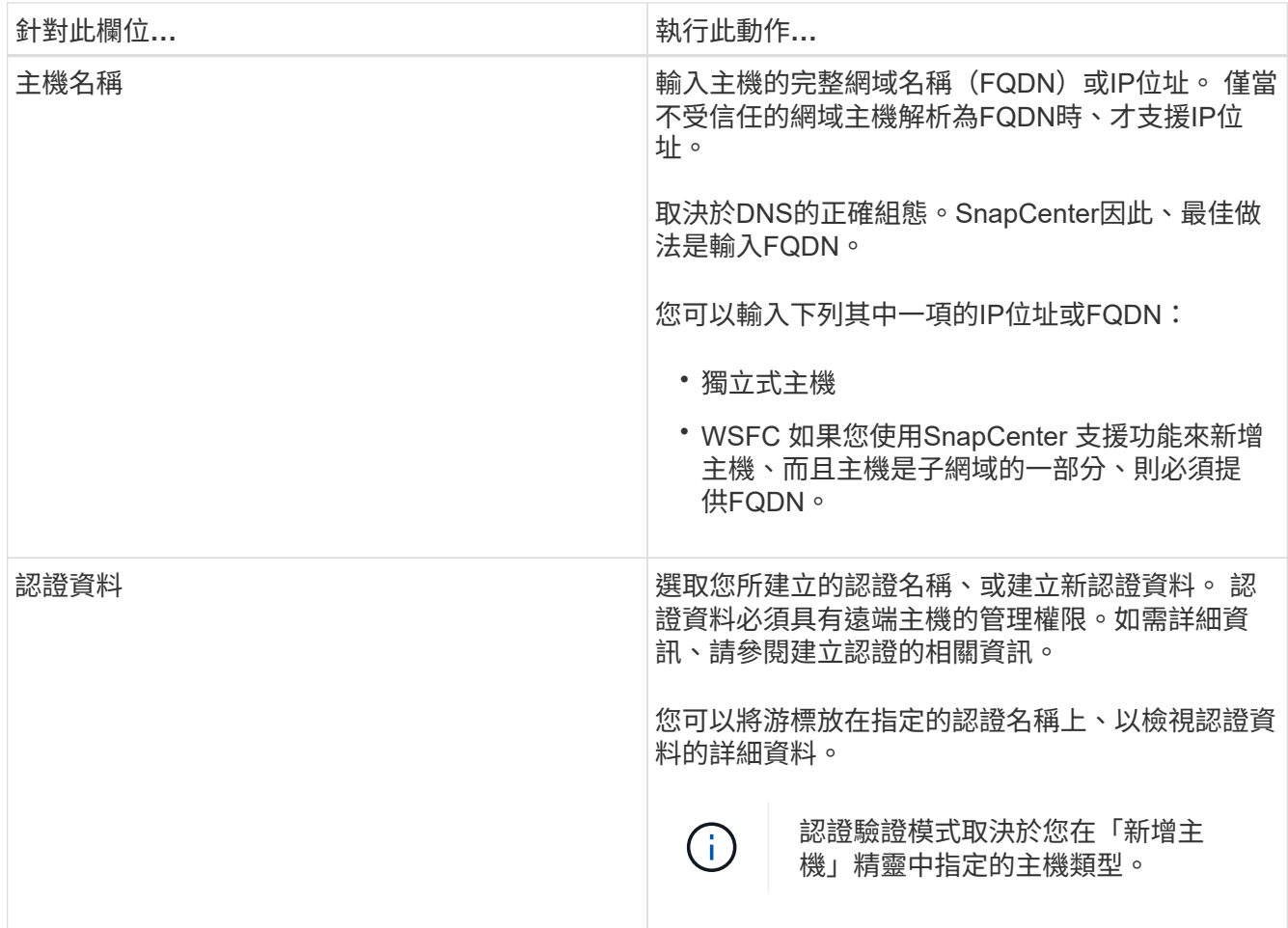

5. 在\*選取要安裝的外掛程式\*區段中、選取要安裝的外掛程式。

6. 選擇\*更多選項\*。

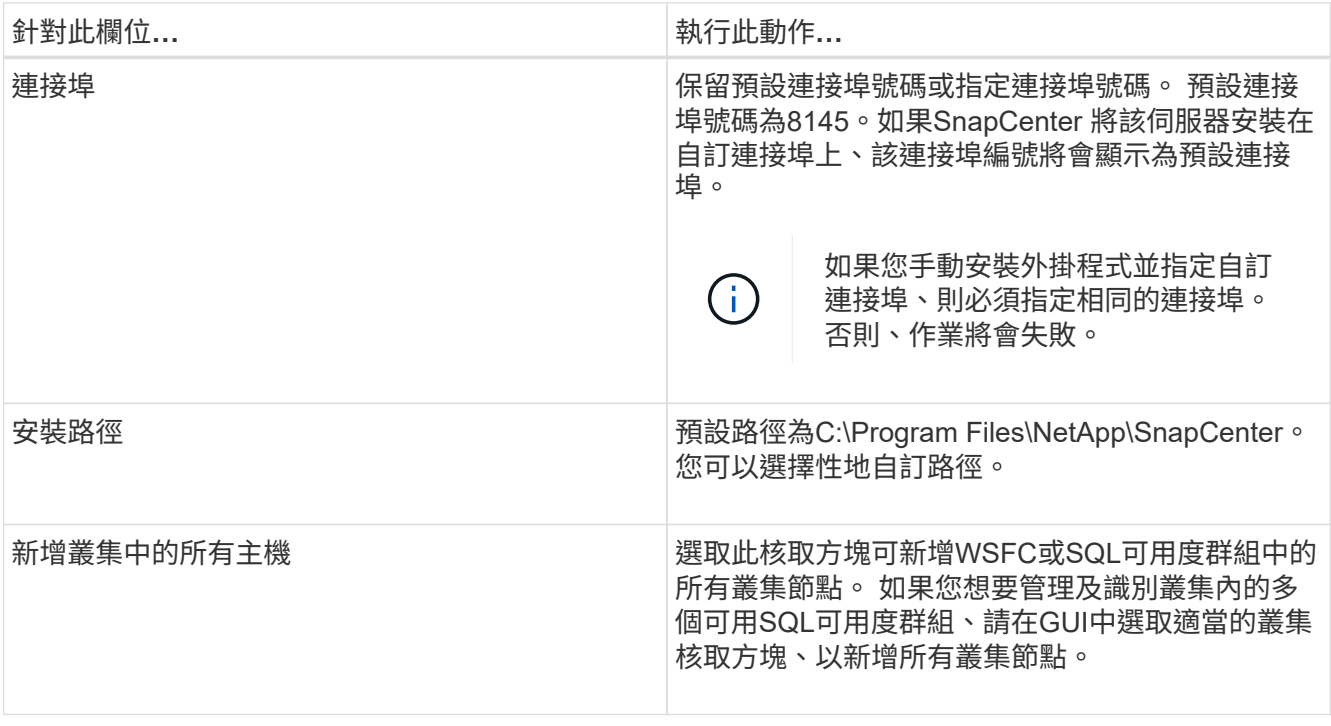

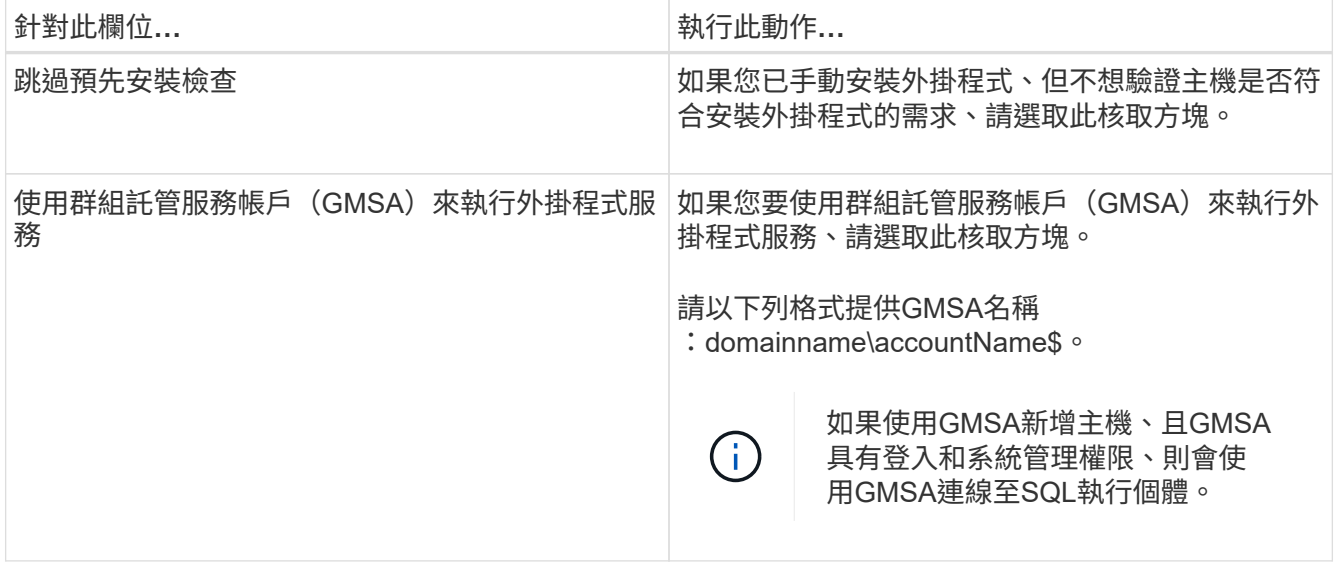

#### 7. 選擇\*提交\*。

- 8. 對於SQL外掛程式、請選取要設定記錄目錄的主機。
	- a. 選取 \* 設定記錄目錄 \* 、然後在「設定主機記錄目錄」頁面中選取 \* 瀏覽 \* 、然後完成下列步驟:

僅列出NetApp LUN(磁碟機)供選擇。作爲備份作業的一部分、支援並複寫主機記錄目 錄。SnapCenter

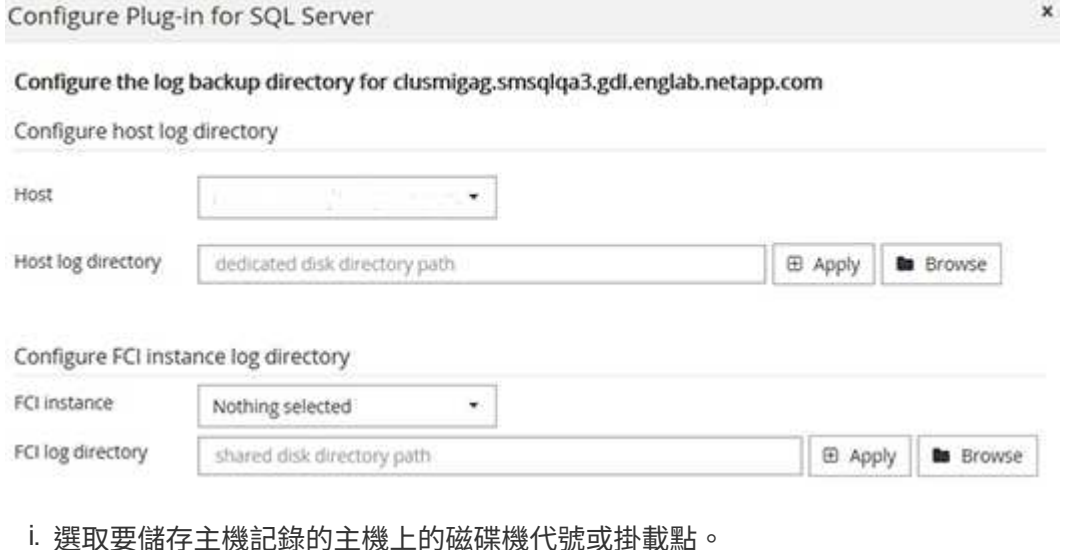

- ii. 如有需要、請選擇子目錄。
- iii. 選擇\*保存\*。
- 9. 選擇\*提交\*。

如果您尚未選取「跳過預先檢查」核取方塊、系統會驗證主機是否符合安裝外掛程式的需求。磁碟空 間、RAM、PowerShell版本、.NET版本、位置(適用於Windows外掛程式)和Java版本(適用於Linux外掛 程式)均已根據最低需求進行驗證。如果不符合最低要求、則會顯示適當的錯誤或警告訊息。

如果錯誤與磁碟空間或RAM有關、您可以更新位於C:\Program Files\NetApp\SnapCenter Webapp 的Web.config檔案、以修改預設值。如果錯誤與其他參數有關、您必須修正問題。

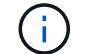

10. 監控安裝進度。

# <span id="page-5-0"></span>使用**Cmdlet**在**SnapCenter** 多個遠端主機上安裝適用 於**Microsoft SQL Server**的支援功能外掛程式

您SnapCenter 可以使用Install-SmHostPackage PowerShell Cmdlet、在多個主機上同時 安裝適用於Microsoft SQL Server的VMware®更新外掛程式。

開始之前

您必須以SnapCenter 網域使用者的身分登入到支援安裝外掛程式套件的每個主機、並具有本機系統管理員權 限。

#### 步驟

- 1. 啟動PowerShell。
- 2. 在支援服務器主機上SnapCenter 、使用Open-SmConnection Cmdlet建立工作階段、然後輸入您的認證資 料。
- 3. 使用Install-SmHostPackage Cmdlet和必要參數、在SnapCenter 多個遠端主機上安裝適用於Microsoft SQL Server的VMware vCenter外掛程式。

您可以執行\_Get-Help命令name\_來取得可搭配Cmdlet使用之參數及其說明的相關資訊。或者、您也可以參 閱 ["](https://library.netapp.com/ecm/ecm_download_file/ECMLP2886205)[《軟](https://library.netapp.com/ecm/ecm_download_file/ECMLP2886205)[件指](https://library.netapp.com/ecm/ecm_download_file/ECMLP2886205)[令](https://library.netapp.com/ecm/ecm_download_file/ECMLP2886205)[程式參](https://library.netapp.com/ecm/ecm_download_file/ECMLP2886205)[考](https://library.netapp.com/ecm/ecm_download_file/ECMLP2886205)[指](https://library.netapp.com/ecm/ecm_download_file/ECMLP2886205)[南》](https://library.netapp.com/ecm/ecm_download_file/ECMLP2886205)[SnapCenter"](https://library.netapp.com/ecm/ecm_download_file/ECMLP2886205)。

當您已手動安裝外掛程式、但不想驗證主機是否符合安裝外掛程式的需求時、可以使用-skipprecheck選項。

4. 輸入遠端安裝的認證資料。

## <span id="page-5-1"></span>從命令列以無訊息方式安裝**SnapCenter** 適用於**Microsoft SQL Server**的功能

您應該SnapCenter 從SnapCenter 支援功能的使用者介面中安裝適用於Microsoft SQL Server的支援功能。不過、如果您因為某些原因無法執行、您可以從Windows命令列以無 訊息模式執行SQL Server外掛程式安裝程式。

開始之前

• 安裝之前、您必須先刪除SnapCenter 舊版的Microsoft SQL Server適用的支援功能。

如需詳細資訊、請參閱 ["](https://kb.netapp.com/Advice_and_Troubleshooting/Data_Protection_and_Security/SnapCenter/How_to_Install_a_SnapCenter_Plug-In_manually_and_directly_from_thePlug-In_Host)[如](https://kb.netapp.com/Advice_and_Troubleshooting/Data_Protection_and_Security/SnapCenter/How_to_Install_a_SnapCenter_Plug-In_manually_and_directly_from_thePlug-In_Host)[何](https://kb.netapp.com/Advice_and_Troubleshooting/Data_Protection_and_Security/SnapCenter/How_to_Install_a_SnapCenter_Plug-In_manually_and_directly_from_thePlug-In_Host)[SnapCenter](https://kb.netapp.com/Advice_and_Troubleshooting/Data_Protection_and_Security/SnapCenter/How_to_Install_a_SnapCenter_Plug-In_manually_and_directly_from_thePlug-In_Host) [手](https://kb.netapp.com/Advice_and_Troubleshooting/Data_Protection_and_Security/SnapCenter/How_to_Install_a_SnapCenter_Plug-In_manually_and_directly_from_thePlug-In_Host)[動](https://kb.netapp.com/Advice_and_Troubleshooting/Data_Protection_and_Security/SnapCenter/How_to_Install_a_SnapCenter_Plug-In_manually_and_directly_from_thePlug-In_Host)[直](https://kb.netapp.com/Advice_and_Troubleshooting/Data_Protection_and_Security/SnapCenter/How_to_Install_a_SnapCenter_Plug-In_manually_and_directly_from_thePlug-In_Host)[接](https://kb.netapp.com/Advice_and_Troubleshooting/Data_Protection_and_Security/SnapCenter/How_to_Install_a_SnapCenter_Plug-In_manually_and_directly_from_thePlug-In_Host)[從](https://kb.netapp.com/Advice_and_Troubleshooting/Data_Protection_and_Security/SnapCenter/How_to_Install_a_SnapCenter_Plug-In_manually_and_directly_from_thePlug-In_Host)[外掛主機安裝功能不全的外掛程式](https://kb.netapp.com/Advice_and_Troubleshooting/Data_Protection_and_Security/SnapCenter/How_to_Install_a_SnapCenter_Plug-In_manually_and_directly_from_thePlug-In_Host)["](https://kb.netapp.com/Advice_and_Troubleshooting/Data_Protection_and_Security/SnapCenter/How_to_Install_a_SnapCenter_Plug-In_manually_and_directly_from_thePlug-In_Host)。

步驟

- 1. 驗證外掛程式主機上是否存在C:\Temp資料夾、且登入的使用者是否擁有該資料夾的完整存取權。
- 2. 從C:\ProgramData \NetApp\SnapCenter\Package儲存庫下載SQL Server外掛程式軟體。

此路徑可從SnapCenter 安裝了此伺服器的主機存取。

- 3. 將安裝檔案複製到您要安裝外掛程式的主機。
- 4. 從本機主機上的Windows命令提示字元、瀏覽至您儲存外掛程式安裝檔案的目錄。
- 5. 安裝適用於SQL Server軟體的外掛程式:

```
"snapcenter windows host plugin.exe"/silent /debuglog"Debug Log Path"
/log"Log_Path" BI_SNAPCENTER_PORT=Num
SUITE INSTALLDIR="Install Directory Path"
BI_SERVICEACCOUNT=domain\\administrator BI_SERVICEPWD=password
ISFeatureInstall=SCW,SCSQL
```
#### 將預留位置值取代為您的資料

- debug\_Log\_Path是套件安裝程式記錄檔的名稱和位置。
- Log\_Path是外掛程式元件(SCW、SCSQL和SMCore)安裝記錄的位置。
- 區號是SnapCenter 指與SMCore進行通訊的連接埠
- 安裝目錄路徑是主機外掛程式套件安裝目錄。
- 網域\系統管理員是SnapCenter 適用於Microsoft Windows Web服務帳戶的功能不全外掛程式。

```
◦ 密碼是SnapCenter Microsoft Windows Web服務帳戶的密碼。
 "snapcenter windows host plugin.exe"/silent
 /debuglog"C:\HPPW_SCSQL_Install.log" /log"C:\" BI_SNAPCENTER_PORT=8145
 SUITE_INSTALLDIR="C:\Program Files\NetApp\SnapCenter"
 BI_SERVICEACCOUNT=domain\administrator BI_SERVICEPWD=password
 ISFeatureInstall=SCW,SCSQL
```
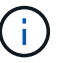

安裝適用於SQL Server的外掛程式時所傳遞的所有參數都區分大小寫。

- 6. 監控Windows工作排程器、主要安裝記錄檔C:\Installdebug.log、以及C:\Temp中的其他安裝檔案。
- 7. 監控%temp%目錄、確認msiexe.exe安裝程式安裝軟體時沒有錯誤。

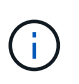

SQL Server外掛程式的安裝會在主機上登錄外掛程式、而非SnapCenter 在伺服器上登錄外掛 程式。您可以SnapCenter 透過SnapCenter 使用支援程式介面或PowerShell Cmdlet新增主 機、在支援服務器上登錄外掛程式。新增主機之後、即會自動探索外掛程式。

## <span id="page-6-0"></span>監控安裝**SQL Server**外掛程式的狀態

您SnapCenter 可以使用「工作」頁面來監控安裝過程。您可能需要檢查安裝進度、以判斷 何時完成或是否有問題。

#### 關於這項工作

「工作」頁面上會出現下列圖示、並指出作業狀態:

- ● 淮行中
- 已成功完成
- **\* 失敗**
- 已完成但有警告、或由於警告而無法啟動
- 5 已佇列

#### 步驟

- 1. 在左導覽窗格中、按一下\*監控\*。
- 2. 在「監控」頁面中、按一下「工作」。
- 3. 在 **Jobs** 頁面中、若要篩選清單以僅列出外掛程式安裝作業、請執行下列步驟:
	- a. 按一下\*篩選\*。
	- b. 選用:指定開始和結束日期。
	- c. 從類型下拉式功能表中、選取\*外掛程式安裝\*。
	- d. 從「狀態」下拉式功能表中、選取安裝狀態。
	- e. 按一下「 \* 套用 \* 」。
- 4. 選取安裝工作、然後按一下\*詳細資料\*以檢視工作詳細資料。
- 5. 在「工作詳細資料」頁面中、按一下「檢視記錄」。

#### 版權資訊

Copyright © 2024 NetApp, Inc. 版權所有。台灣印製。非經版權所有人事先書面同意,不得將本受版權保護文件 的任何部分以任何形式或任何方法(圖形、電子或機械)重製,包括影印、錄影、錄音或儲存至電子檢索系統 中。

由 NetApp 版權資料衍伸之軟體必須遵守下列授權和免責聲明:

此軟體以 NETAPP「原樣」提供,不含任何明示或暗示的擔保,包括但不限於有關適售性或特定目的適用性之 擔保,特此聲明。於任何情況下,就任何已造成或基於任何理論上責任之直接性、間接性、附隨性、特殊性、懲 罰性或衍生性損害(包括但不限於替代商品或服務之採購;使用、資料或利潤上的損失;或企業營運中斷),無 論是在使用此軟體時以任何方式所產生的契約、嚴格責任或侵權行為(包括疏忽或其他)等方面,NetApp 概不 負責,即使已被告知有前述損害存在之可能性亦然。

NetApp 保留隨時變更本文所述之任何產品的權利,恕不另行通知。NetApp 不承擔因使用本文所述之產品而產 生的責任或義務,除非明確經過 NetApp 書面同意。使用或購買此產品並不會在依據任何專利權、商標權或任何 其他 NetApp 智慧財產權的情況下轉讓授權。

本手冊所述之產品受到一項(含)以上的美國專利、國外專利或申請中專利所保障。

有限權利說明:政府機關的使用、複製或公開揭露須受 DFARS 252.227-7013(2014 年 2 月)和 FAR 52.227-19(2007 年 12 月)中的「技術資料權利 - 非商業項目」條款 (b)(3) 小段所述之限制。

此處所含屬於商業產品和 / 或商業服務(如 FAR 2.101 所定義)的資料均為 NetApp, Inc. 所有。根據本協議提 供的所有 NetApp 技術資料和電腦軟體皆屬於商業性質,並且完全由私人出資開發。 美國政府對於該資料具有 非專屬、非轉讓、非轉授權、全球性、有限且不可撤銷的使用權限,僅限於美國政府為傳輸此資料所訂合約所允 許之範圍,並基於履行該合約之目的方可使用。除非本文另有規定,否則未經 NetApp Inc. 事前書面許可,不得 逕行使用、揭露、重製、修改、履行或展示該資料。美國政府授予國防部之許可權利,僅適用於 DFARS 條款 252.227-7015(b) (2014年2月) 所述權利。

商標資訊

NETAPP、NETAPP 標誌及 <http://www.netapp.com/TM> 所列之標章均為 NetApp, Inc. 的商標。文中所涉及的所 有其他公司或產品名稱,均為其各自所有者的商標,不得侵犯。